# Survey 123 Navigation

## Sign in

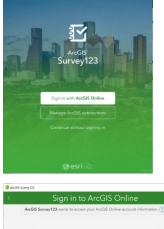

Your ArcGIS Survey123 Application Sign in starts here. To open the app, click the "Sign in with **ArcGIS Online"** block to land on the screen below.

| Sign in with                     | 🎯 esri  |
|----------------------------------|---------|
| ArcGIS login                     | ^       |
| 🛱 Username                       |         |
| A Password                       |         |
| Sign In                          |         |
| Forgot username? or Forgot passw | ord?    |
| Your ArcGIS organization's URL   | ~       |
| O 6 G                            | 0       |
|                                  | Privacy |
|                                  |         |

Here you will enter the Username and Password you created during Account Setup and click the "Sign in" block. Please note the password field is case sensitive.

Please do not attempt to use "Your ArcGIS organization's URL". If you click on this block, you may close it by clicking the  $\lor$  symbol next to the ArcGIS login label.

Do not click on social network symbols. These won't allow you to login and will be removed from the app in the future.

| Sign in with                        | 🌍 esri |
|-------------------------------------|--------|
| Invalid username or password.       |        |
| ArcGIS login                        | ^      |
| 🖞 Bets                              |        |
| Password                            |        |
| Sign In                             |        |
| Forgot username? or Forgot password | ?      |

If invalid credentials are entered, you will receive a message. "Invalid username or password".

If you are unsure of your credentials, you may use the "Forgot username? Or Forgot password" links.

| Retrieve username                                   | <b>esri</b>          |
|-----------------------------------------------------|----------------------|
| Please provide the email address<br>ArcGIS account. | associated with your |
| Email                                               |                      |
|                                                     |                      |
| Back                                                | Continue             |

To Retrieve your Username:

Enter the *email address* you entered during your Account Creation in this box and click continue. ArcGIS will send you an email containing your *username*.

| Forgot password                          | <b>@esri</b>             |
|------------------------------------------|--------------------------|
| Please provide the username ass account. | ociated with your ArcGIS |
| Username                                 |                          |
|                                          |                          |
| Back                                     | Continue                 |

To Rest your password

Enter your Username and click continue to have ArcGIS send you an email containing a link for resetting your password. Follow instructions from that email link.

## Forms Gallery

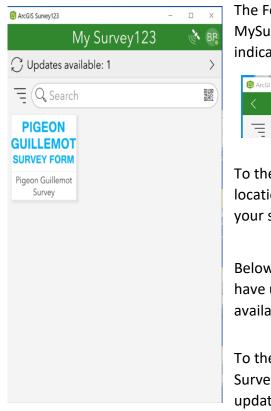

The Forms Gallery is where you land after login. The title bar shows MySurvey123 centered. At the far right you should see your initials, indicating you are logged in. If you're not logged in, the title bar shows a

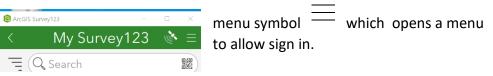

To the left of your initials is a "radar" icon, which will give your current location if you have location services turned on. You will not need this for your survey.

Below the title bar on the left, is the "Update indicator"  $\checkmark$ . If developers have updated forms, there is a circular icon and the number of updates available. Clicking the icon will apply all updates.

To the far right is a direction indicator taking you to the Update Surveys page with available updates listed (see below), allowing selective updates in case you don't want to accept all.

| ArcGIS Survey123                                            | - × |
|-------------------------------------------------------------|-----|
| < Update Surveys                                            | S.  |
| = Q Search                                                  |     |
| PIGEON<br>GUILLEMOT<br>SURVEY FORM Modified: 5/2/21 2:00 AM | C   |
|                                                             |     |
|                                                             |     |
|                                                             |     |
|                                                             |     |
|                                                             |     |
|                                                             |     |
| C Download updates: 1                                       |     |

only have one form, you will not need this search feature. Below the Search field in the Forms Gallery is your **PIGEON GUILLEMOT SURVEY** 

**FORM** icon. Clicking the Survey icon will open up your survey for data entry, unless there are updates available. You will receive a pop up message (see below), requiring you to update.

Below the "updates indicator bar" is a search field to search for a form. Since you

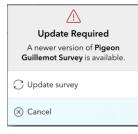

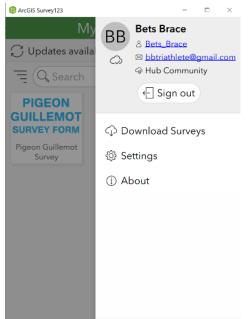

Clicking on your initials opens the "User Sidebar".

Showing your initials, name, username and email address you entered when creating your account. Also, a link to the "Hub Community" is there, though you will not need this for your survey.

The "Sign out" button will sign you out but leaves the app open. You will have to X out of the app to close it. You may stay signed in and just X out of the app if you prefer.

The Download surveys icon takes you to a "Download Surveys" page (see below), with all forms listed and you can selectively update forms here or download only the updated forms using the button at the bottom.

| B ArcGIS Survey12 | 3 –                                                 |            | ×          |
|-------------------|-----------------------------------------------------|------------|------------|
| <                 | Download Surveys                                    |            | June 1     |
|                   | earch                                               | $\bigcirc$ | A          |
| ~                 | Pigeon Guillemot Survey<br>Modified: 5/2/21 2:00 AM |            | $\bigcirc$ |
|                   | HRCD Data Request Form<br>Modified: 3/4/21 2:53 PM  |            | $\bigcirc$ |
|                   | HRCD Website Feedback<br>Modified: 3/1/21 2:18 PM   |            | ¢          |
|                   |                                                     |            |            |

Version 3.12.277

#### Pigeon Guillemot Survey

| 😰 ArcGIS Su                                                          | rvey123            | _                       |               |   | ×          |
|----------------------------------------------------------------------|--------------------|-------------------------|---------------|---|------------|
| < Pi                                                                 | geon Guill         | lemot Sı                | irvey         | ý | <b>}</b> ≡ |
| PIGEON<br>GUILLEMOT<br>SURVEY FORM                                   | Created: 3///21    | naps_wdfw_hu<br>1:36 PM |               |   |            |
| This is the Pigeon G<br>that have Hub citize<br>or edit your submitt | n science accounts | s. You may add          | survey record |   |            |
| + Collec                                                             | t                  |                         |               |   | >          |
| Drafts                                                               |                    |                         |               | 1 | >          |
| Outbo                                                                | x                  |                         |               | 1 | >          |

Drafts

whidbey - Clinton Ferry Dock -

5/04/2021 - Bets\_Brace

Modified 5/4/2021 9:55 AM

ArcGIS Survey123

SE

26 mi

Q Search

On the survey page, the title bar has this indicator  $\checkmark$  to take you back a page.

On the right the menu icon — opens a sidebar with options. One to delete this Survey form, which might only be needed if tech support requires. The other options are not used.

Software version and dates display near the top. If you have issues and need support, you may be asked for this info.

The "Collect button" opens up your Survey form to enter data.

The "**Drafts button**" opens up a list of urveys you have left unfinished and need to go back to before sending.

The "**Outbox button**" opens up a list of surveys that you have held back to send later..

Drafts holds surveys you've started to fill out. You put a survey in Drafts by

Pigeon Guil

clicking the 'X' in the upper left of any Survey Form page where you'll get a menu to close and lose, continue or save in

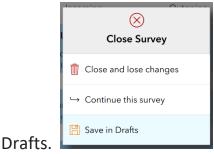

Clicking on a survey in Drafts opens the survey for further editing.

| 😰 ArcGIS      | Survey123 -                                                              |       | ×  |
|---------------|--------------------------------------------------------------------------|-------|----|
|               | Outbox                                                                   |       | J. |
| =(            | 🔍 Search                                                                 |       |    |
| NNE<br>8.4 mi | whidbey - Cliffside - 5/02/20<br>Bets_Brace<br>Modified 5/2/2021 2:38 PM | )21 - |    |
|               |                                                                          |       |    |
|               |                                                                          |       |    |
|               |                                                                          |       |    |
|               |                                                                          |       |    |

☑ Map

List

\_\_\_\_\_ Send **Outbox:** Holds surveys you have completed, and have not yet submitted. The surveys are held on your device. You can upload directly from the Outbox. If you click on a survey in the Outbox you will also be able to select an 'edit' option.

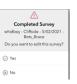

Clicking yes, reopens the Survey. Clicking no closes the message.

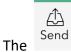

icon at lower right will submit your survey.

Page **6** of **7** 

#### Things to Note:

1. Most pages have these one of these types of directional indicators:  $\rightarrow$   $\checkmark$  These will take you to

other pages. If you hit the leftward facing arrow < enough times it will take you out of the app and you will have to reopen.

- 2. This icon indicates updates are available. The app requires you to run updates before allowing you to open the Forms.
- 3. The download cloud  $(\downarrow \downarrow)$  icon allows you to download a full form.
- 4. Menu symbols in upper right of many pages indicates there are some options available.
- 5. If you did not enable location services, you may continue to receive the message complaining about locations. Simply close the message. You will not see your actual location when you click on the radar icon.
- 6. You do not have to "sign out" of the app. You can choose to simply X out of the app. Then you will not need to enter your credentials next time you open it.
- 7. You will not need to link out to the "Hub Community" for any of our PG data entry work.
- 8. Everything is refreshed nightly. Updates and edits will show the next morning.
- 9. A Basic account holder can only edit surveys they have submitted. An admin can edit any survey in their Region.
- 10. On most lists Outbox, Inbox, Drafts you will have an ellipsis ... for optional actions on those list items.
- 11. The list of Surveys in your inbox will grow over the season. You may need to use the sorting option there to find a survey you are looking for.

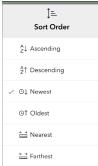